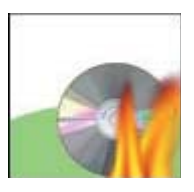

**Nero** 

## **Burning Audible content to CD**

## **Instructions for Installing Nero for CD burning**

- 1. Make sure you have AudibleManager installed first before you download Nero software.
- 2. Download the demo version of Nero and save it to a location you can access easily later.
- 3. Start the installation by double-clicking setup.

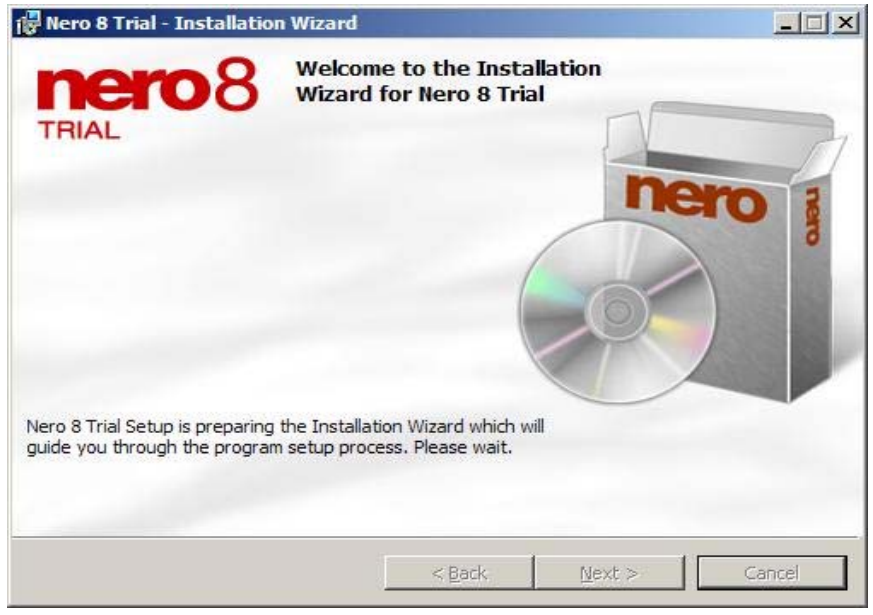

4. Next, you will need to accept the License Agreement for usage of the Nero trial software.

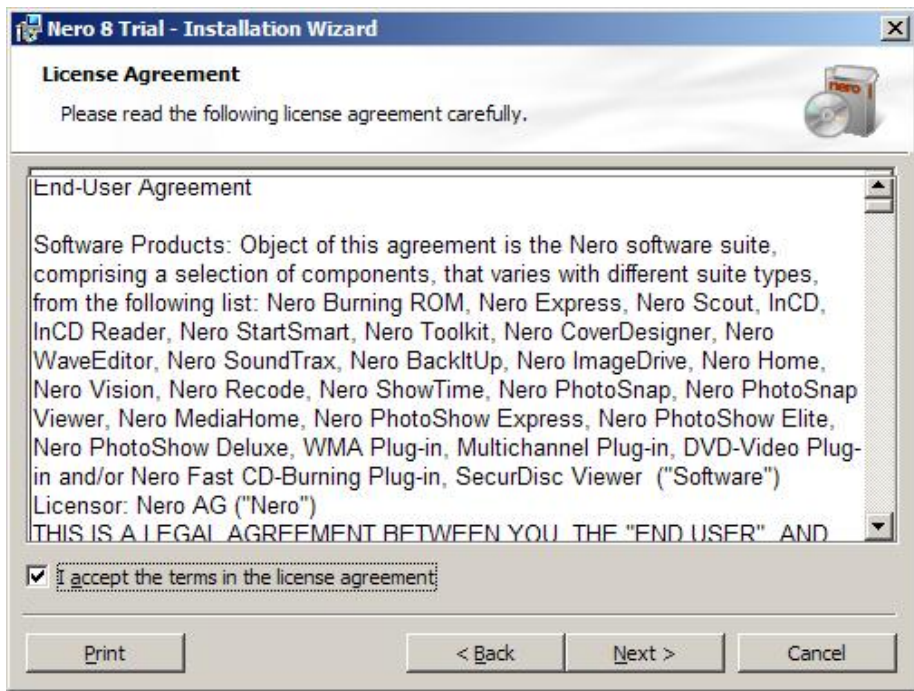

5. In the next window, enter your username and organization [home, school, office], then click "next."

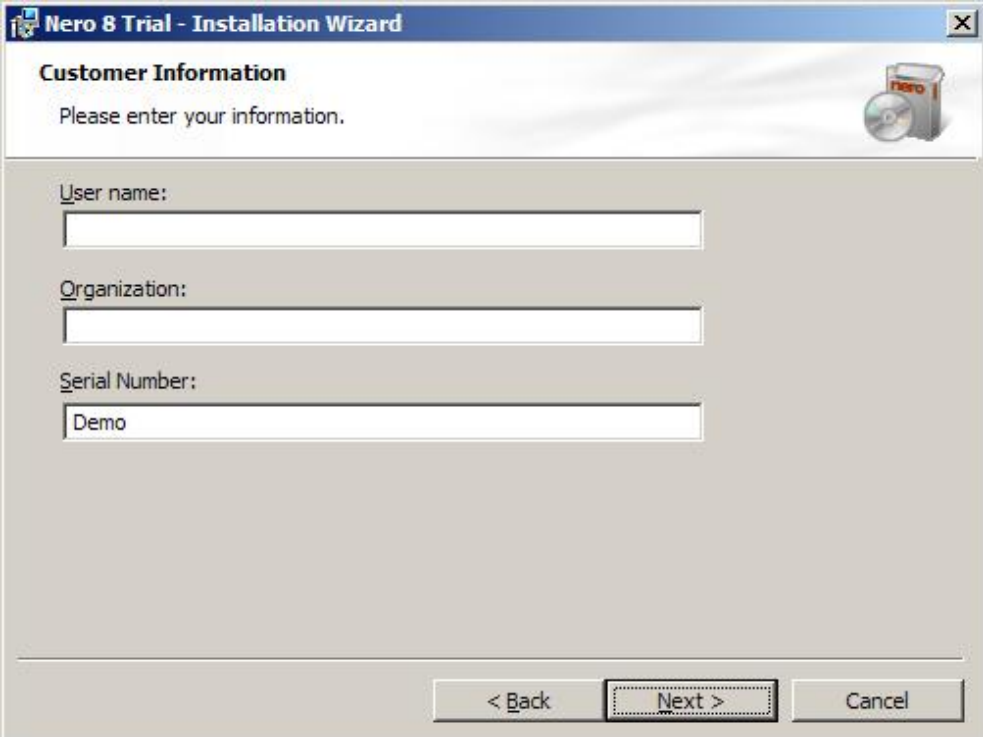

6. Now you will select the type of installation you want to perform.

If you want to use Nero ONLY to burn CDs, click on "Custom."

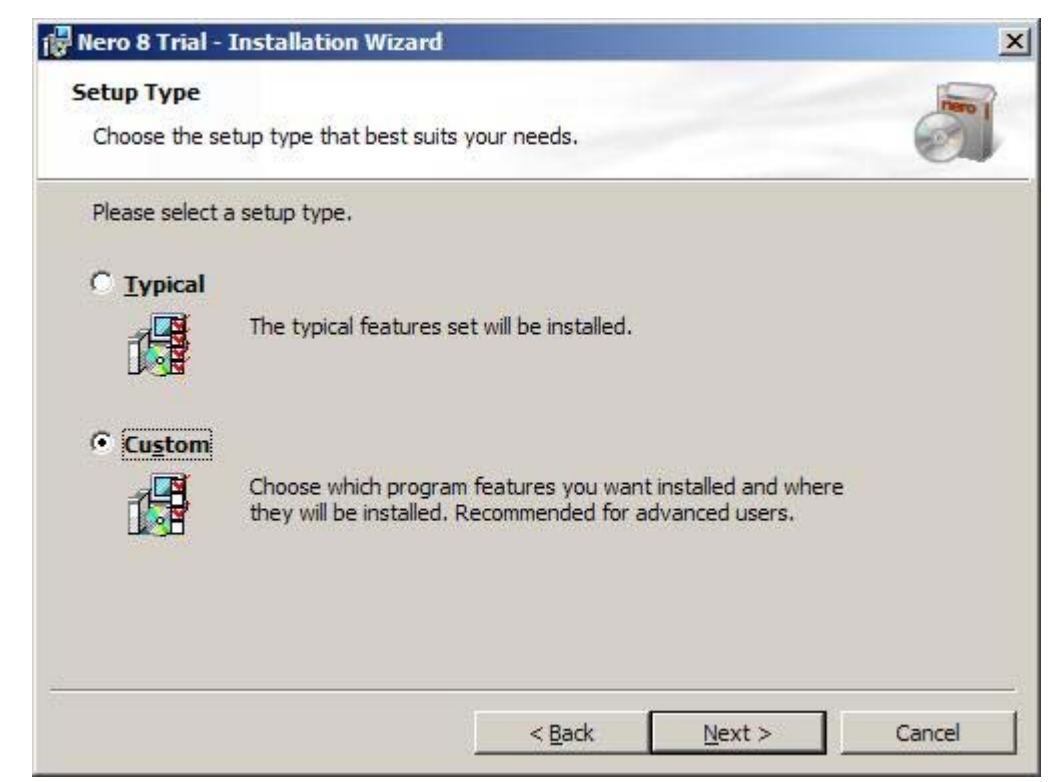

7. In the next step, select ONLY Nero Burning ROM if this is the only feature you want.

All other features should have an "X" next to them. Clicking "Next" will complete the installation.

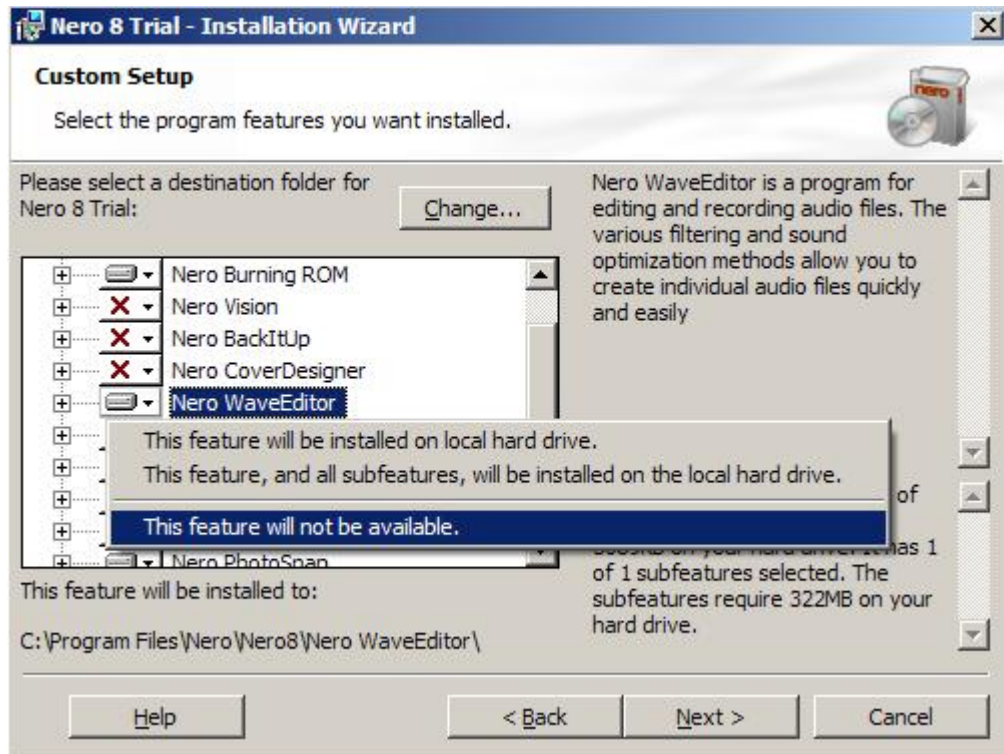

8. The next step of the installation process allows you to configure additional options like desktop shortcuts and auto-play functions. Check the boxes if you want them; uncheck the boxes if you don't want them.

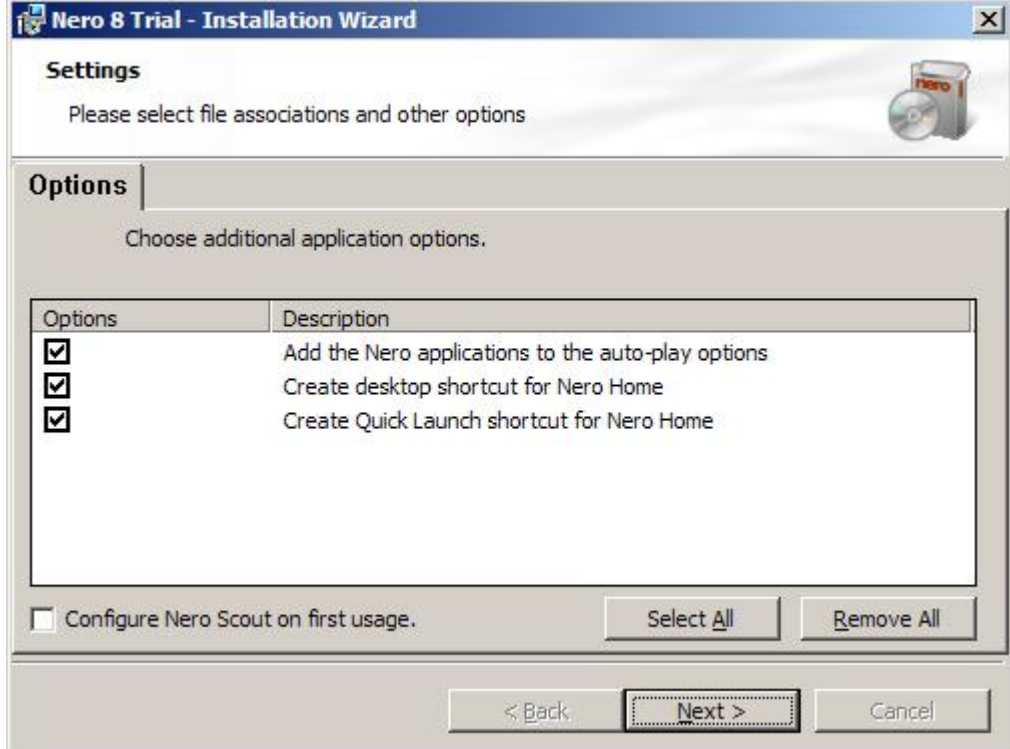

## **When you have completed the installation, you will need to restart your computer.**

9. When the installation is complete and your computer has started up again, start AudibleManager and activate the Nero plugin. Make sure that you are connected to the Internet, and click on the "Nero CD Burner" icon under Mobile Devices.

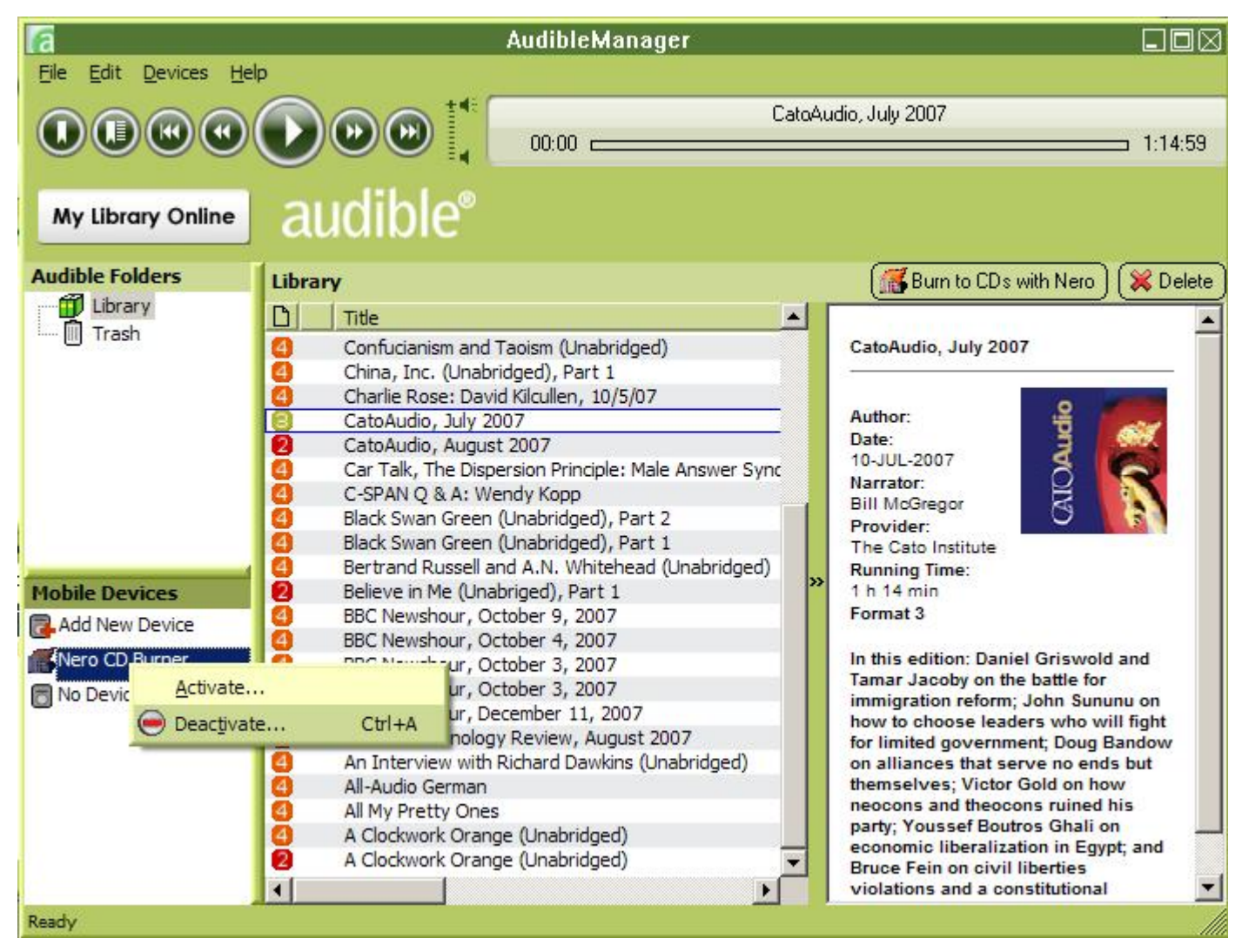

10. Click "Activate" to register the Nero plugin. Enter your audible username and password.

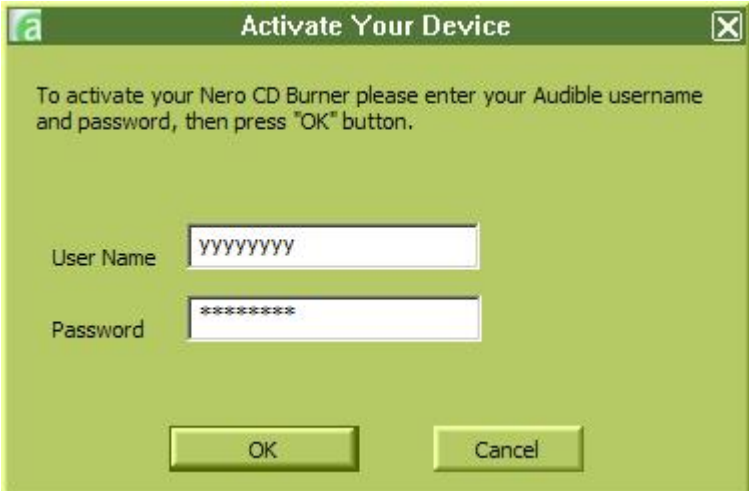

From here, you're ready to burn a CD. Select the title you want to burn, then click "Burn to CDs with Nero" from the top of the window and follow the prompts.